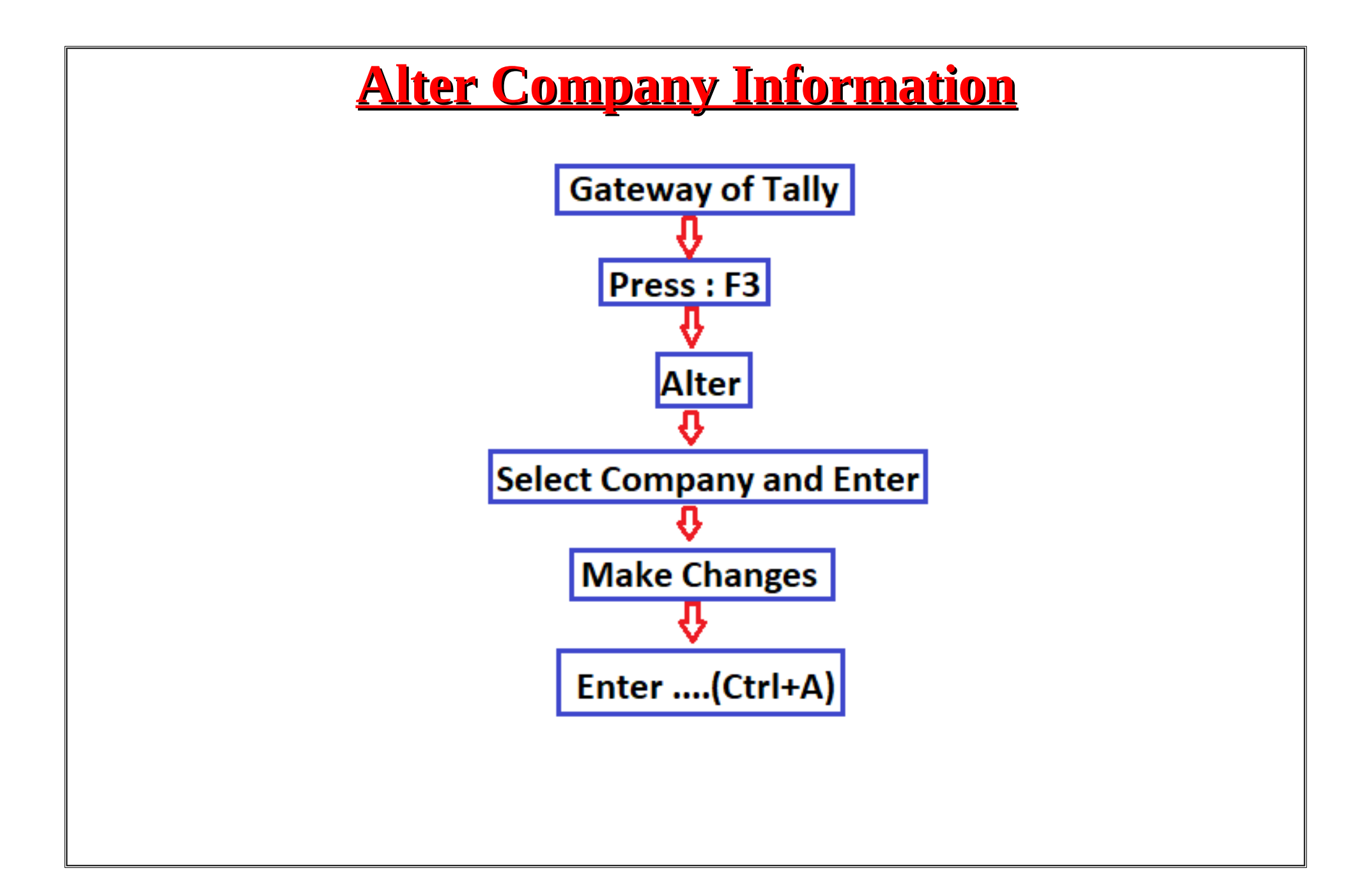

If we want to change any detail in Amit & Co. then we will use alter option.

So we follow the following steps. Step 1:Press F3> Go To Alter Option

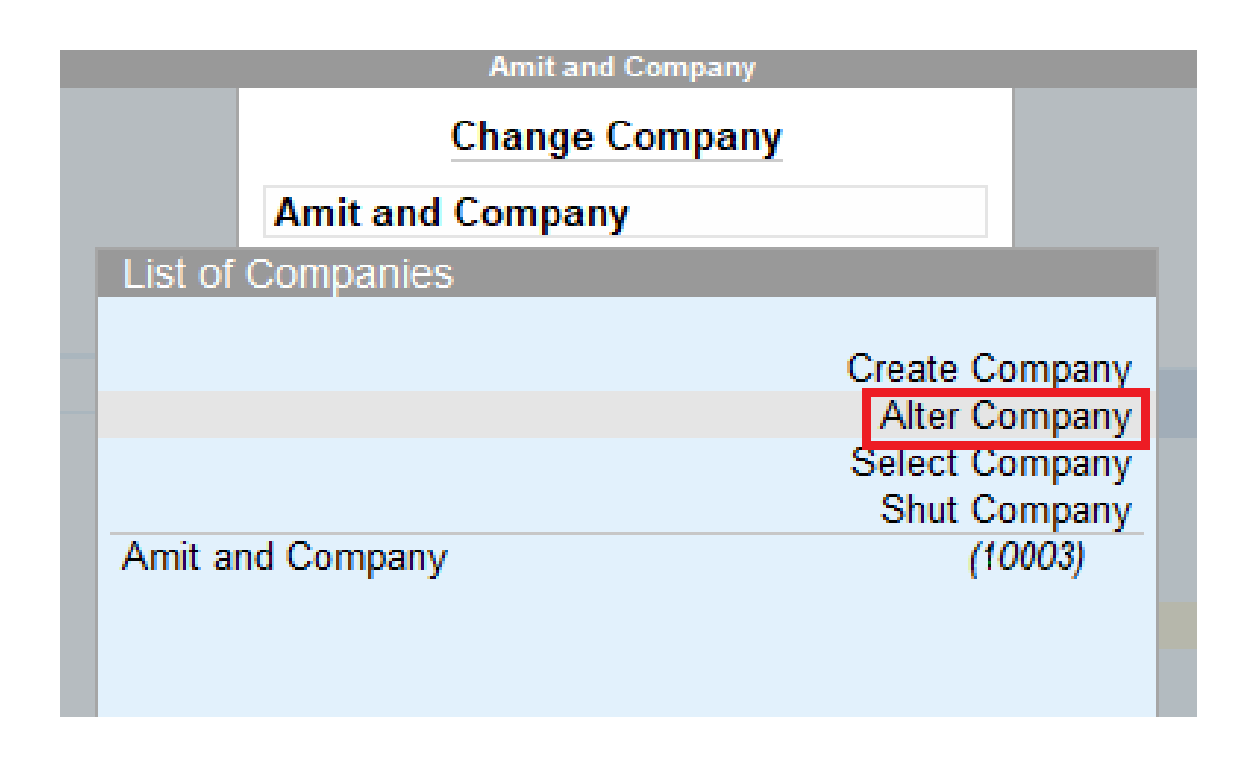

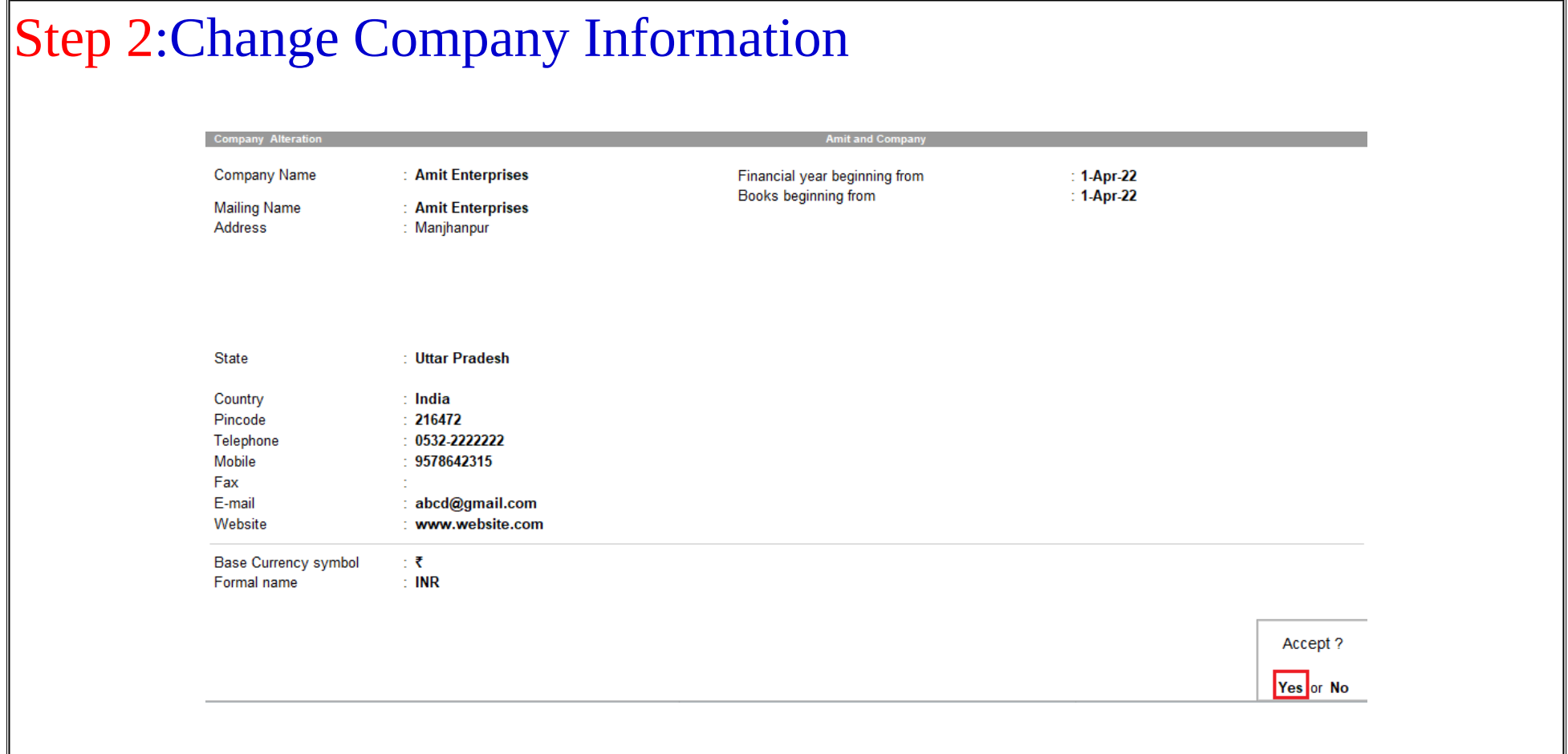

Step 3:Now accept it and we can see that the details of our company have been changed.